# **CARSON Logiciel Xploview**

## **pour microscopes numériques**

Félicitations pour le choix de votre nouveau microscope numérique ! Pour télécharger le logiciel Xploview, veuillez suivre les instructions ci-dessous.

#### **PC WINDOWS**

- 1. Extrayez le zip et exécutez le programme d'installation à l'intérieur. Remarque : Il peut vous demander que *l'éditeur n'ait pas pu être vérifié, voulez-vous exécuter ce logiciel ?*  Sélectionnez EXÉCUTER.
- 2. Avant d'exécuter Xploview, branchez le microscope USB sur un port USB 2.0 ou 3.0. Remarque : Windows peut détecter le périphérique et mettre à jour automatiquement le pilote si nécessaire. Une fenêtre contextuelle peut apparaître dans le coin inférieur droit de l'écran – si c'est le cas, attendez qu'il soit dit *Votre appareil est prêt à être utilisé.*
- 3. Exécuter Xploview

#### **MAC OS**

- 1. Extrayez le zip et exécutez le programme d'installation à l'intérieur. Il ouvrira une fenêtre avec des icônes Xploview et Applications. Pour l'installer, cliquez et faites glisser l'icône Xploview sur l'icône Applications.
- 2. Avant d'exécuter Xploview, branchez le microscope USB sur un port USB 2.0 ou 3.0.
- 3. Pour l'exécuter, accédez à votre dossier Applications et double-cliquez sur l'icône Xploview. Remarque : Il peut vous demander que *l'application ait été téléchargée à partir d'Internet, êtes-vous sûr de vouloir ouvrir ?* Sélectionnez OUVRIR.

*Pour d'autres problèmes techniques ou une assistance client, veuillez envoyer un e-mail à [info@carson.com](mailto:info@carson.com) ou appelez le service à la clientèle au +1 631-963-5000 (aux États-Unis). Veuillez nous contacter directement avant de retourner ou de remplacer l'appareil.* 

### **DÉPANNAGE**

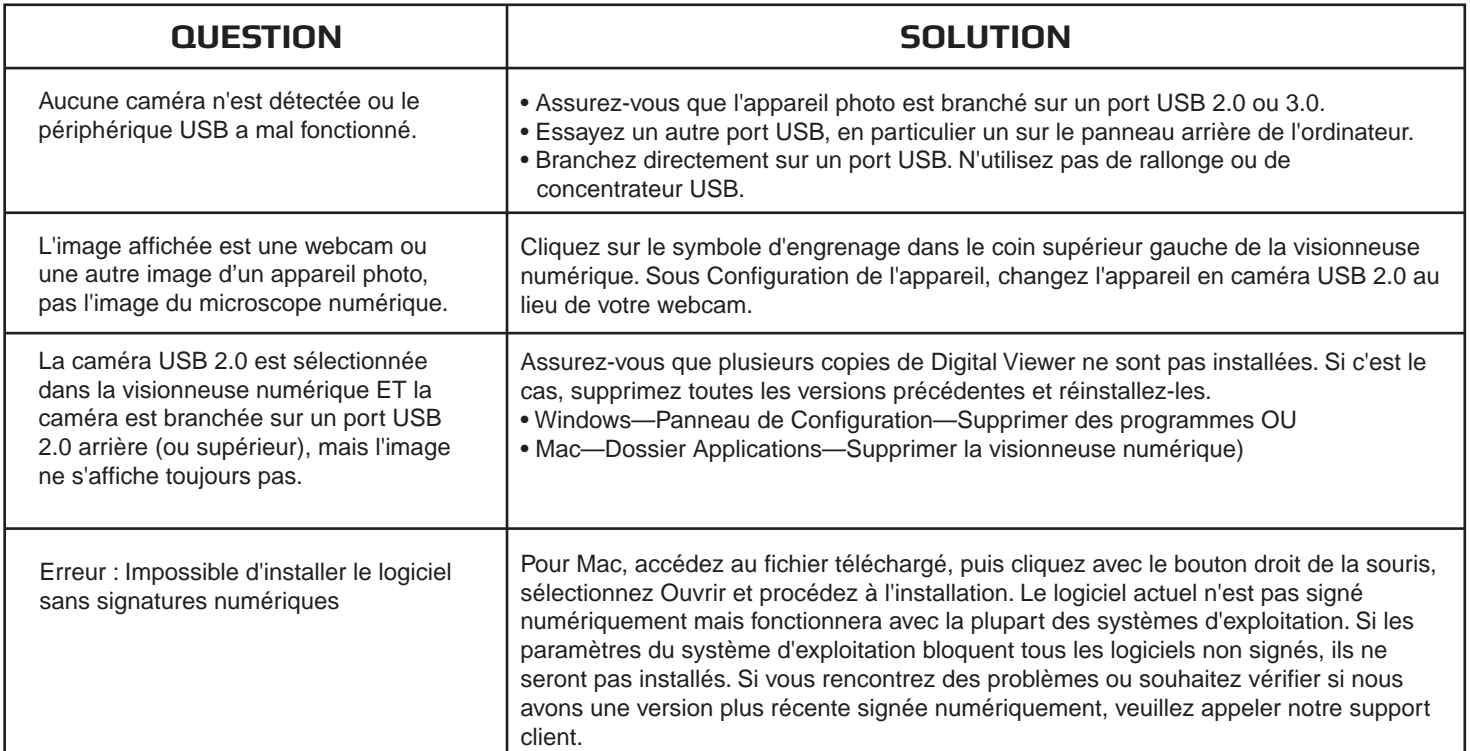